# Guide to Using **Zoom Pro**

# Martha M. Novelly March 6, 2015

Guide to Using Zoom Pro.pptx

### **System Requirements for ZOOM**

#### **System Requirements**

- • Internet connection(broadband or wireless)
- $\bullet$  Speakers and microphone (built‐in or USB plug‐in)
- $\bullet$  Web Camera (built‐in or USB plug‐in)

#### **Supported Operating Systems**

- •Windows 8 or 8.1
- •Windows 7
- • Windows Vista with SP1 or later
- $\bullet$ Windows SP with SP3 or later
- $\bullet$ ● Mac OS X with Mac-OS 10.6.8

#### **Supported Tablet & Mobile Devices**

- •• Surface PRO 2 running Win 8.1
- • iOS and Android devices (iPhone & Android phones)

#### **Supported Browsers**

- • Windows: Internet Explorer 7+, Firefox, Chrome, Safari5
- •Mac: Safari5+, Firefox, Chrome

**For more Information ... Click below.**

**System Requirements for PC and Mac** 

# What do you want to do?

#### **~<sup>~</sup> <sup>~</sup> JOIN <sup>a</sup> meeting or video‐conference call <sup>~</sup> <sup>~</sup> <sup>~</sup>**

- $\mathbf{1}$ . If you have received an email inviting you to <sup>a</sup> meeting, the meeting ID is listed in the email.
- 2. Shortly before the start of the meeting, open the email and click on the link for the meeting.
- $3<sub>1</sub>$ f no password is required and host has set it up to join the meeting before the host, you will be placed into the meeting.
- $\mathbf{4}$ . f this is your first time using ZOOM, <sup>a</sup> screen should prompt you to download the ZOOM client on your computer. Follow screen directions to do so. You only need to do this once.
- 5. Once you have downloaded the ZOOM client, you should get <sup>a</sup> round blue icon with <sup>a</sup> white slash in it on your desktop or start menu.
- 6. To join future meetings, you may start ZOOM by clicking on this icon.
- 7. You will see <sup>a</sup> menu to select to:
	- a. START without video.
	- b. START with video.
	- c. SCHEDULE <sup>a</sup> meeting.
- $\hbox{\small\bf 1}$
- d. JOIN <sup>a</sup> meeting.
- 8. Consult email invitation for the Meeting ID and join the meeting.
- 9. Use SETTINGS pull‐down to test audio etc. and update your profile.

# **ZOOM Client**

- • If you are only going to use ZOOM to JOIN meetings rather than HOST them, using the ZOOM client is the simplest.
- It is a good idea to have this already downloaded and installed prior to the first meeting you are invited to join.
- If you successfully downloaded it and are able to see this menu, that's great! GOOD JOB!
- $\bullet$  $\bullet$  Before your first meeting, click on the arrow next to SETTINGS (top right) and test your audio, microphone etc.
- $\bullet$  Then when you are ready to join your first meeting, you can click JOIN here and just enter the Meeting ID number.

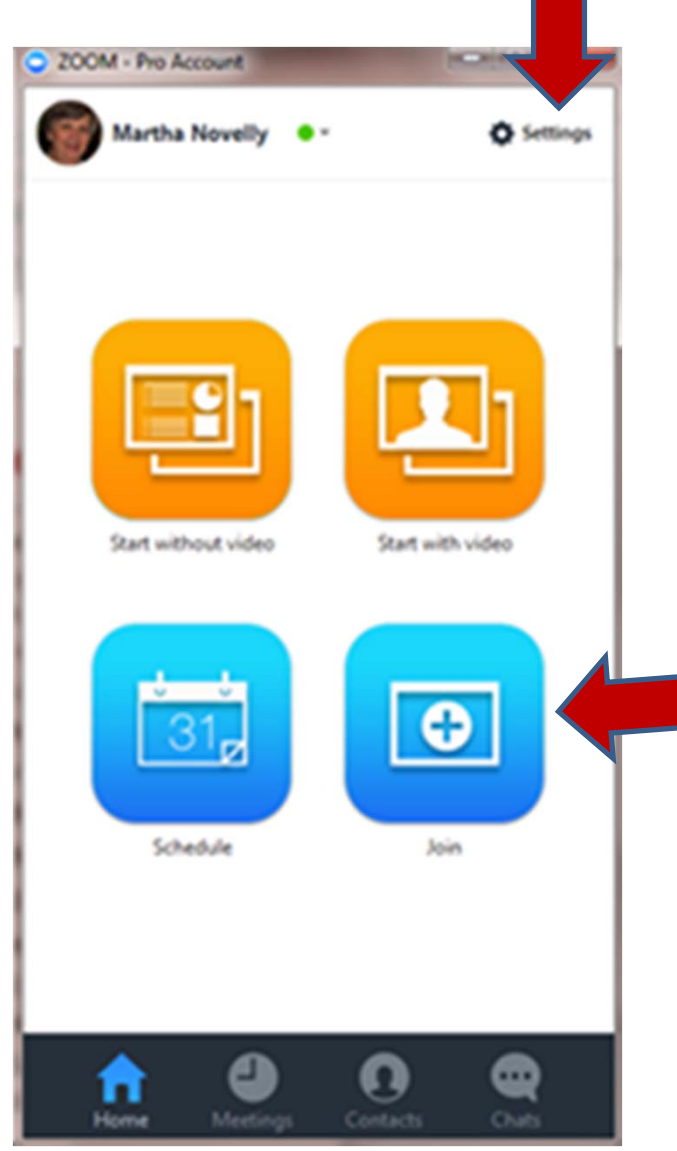